#### CFD

# Platform quick guide

This concise guide has been put together to help you quickly familiarise yourself with the many features and tools available on the Next Generation platform.

Learn where to find products to trade and market news, how to access charts, place different types of Orders, monitor Positions, get live help and more.

-----€ -00  $\checkmark$ CFD  $\odot$ O° ilill 2 + You Tube FX ¢ 

**CIIC** cmc markets

#### Get started now

This quick guide will help you get to know the following features...

- **1.** Navigation toolbar and account
- 2. Product Library
- **3.** Drop-down menu navigation
- 4. Place a trade using our Order ticket
- 5. Monitor your account
- 6. Watchlists
- 7. Advanced Charting
- 8. 1-Click Trading
- 9. Market Pulse news, Insights and Market Calendar
- **10.** Trading Tools
- **11**. Settings
- **12.** Support now

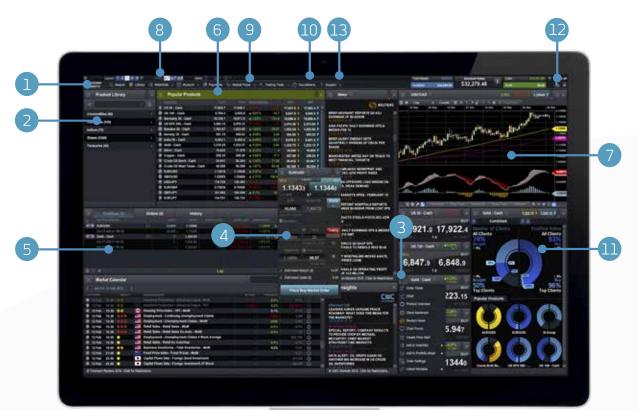

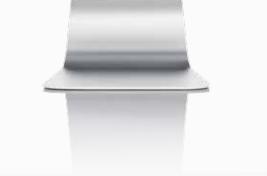

### 1. Navigation toolbar and account

Access our advanced tools and features, switch layouts, set preferences and monitor your account value

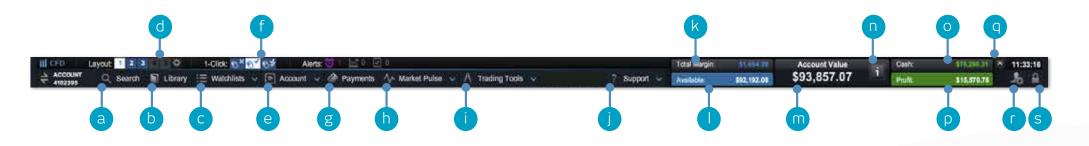

- a. Search for any product using the built-in search tool
- **b.** Open the Product Library to conduct a more advanced search and filter
- **c.** Open an existing watchlist containing popular products, or create a new one
- **d.** Switch between different saved screen layouts. Set layout to auto save or not through settings icon
- e. Manage your existing Positions and Pending Orders, and view your trading history
- f. Switch between 1-Click Trading modes
- g. Fund your account via card payment or bank transfer, and make withdrawals
- **h.** Get the latest market information with our Market Pulse tools, including Market Calendar and Reuters News
- i. Access the range of CMC Markets trading tools to spot potential trading opportunities within the markets, as they happen

- j. Platform training, feedback and Live Help
- **k.** The amount of funds that are currently being used as Total Margin
- I. The amount of Available Equity you have available to open new Positions
- m. The current value of your trading account
- Niew details of your current Close-Out Levels if these are reached your Positions may be closed
- o. The amount of available Cash you have in your account
- p. Your current aggregate profit or loss across all open Positions
- q. Hide the account value details
- r. Access market data feeds, order preferences and account settings
- s. Securely log-out of the platform

### 2. Product Library

Use the search and filter functions in the Product Library to find the products you want to trade

- **a.** Type in the name of the product you want to search for
- **b.** Filter by Cash or Forward products
- **c.** Filter products by type, region, price performance and volatility
- d. Click on a product's Buy or Sell Price to open an Order ticket

iPad and iPhone are trademarks of Apple inc.

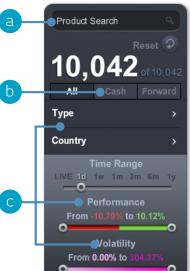

|               | Product Library                                                                                                    |  |
|---------------|----------------------------------------------------------------------------------------------------|--|
| Natu          | nmodities (67)<br>Iral resources and agricultural products have been traded for centuries. Demand and supply play a major role in<br>commodity price movement.                                                                                                    |  |
| The           | <b>rencies (339)</b><br>foreign exchange market is highly impacted by government policy. It's unique because it offers the highest<br>ing volumes, high liquidity, and continuous operation.                                                                                                    |  |
|               | ces (77)<br>ngle country index represents the health of a whole country's economy. Broaden and diversify with indices.                                                                                                    |  |
| Majo          | <b>res (9532)</b><br>or shares from around the world: UK, US, Europe and Asia; covering a wide range of products and services,<br>iding banking, manufacturing, transportation, research, and technology.                                                                                                    |  |
| The           | nsuries (27)<br>Treasuries market includes government debt obligations such as Gilts, Bunds and T-Notes. The economic status<br>specific region can impact the value of the treasury.                                                                                                    |  |
| Plac<br>limit | Intdown Markets<br>we high-speed trades over timeframes from as little as 30 seconds up to one hour. Countdown Markets offer<br>led-risk opportunities in both flat and volatile markets. Just decide whether you think a product's price will be higher<br>wer than the current market price at the end of the timeframe. |  |

| PRODUCT PERFORMANCE SELL BUY                 |   | Product Libra | ry          |            | E ×        |
|----------------------------------------------|---|---------------|-------------|------------|------------|
|                                              |   | PRODUCT       | PERFORMANCE | SELL       | BUY        |
| Sold - Cash 7 0.25% 3.28 1,279.77 7 1,280.17 | 0 | Gold - Cash   |             | 1,279.77 🔖 | 1,280.17 🗲 |

### 3. Drop-down menu navigation

#### Click the drop-down menu icon next to a product name to unlock product-specific options

- a. Open a new Order ticket for the product you've accessed the menu through
- **b.** Open a new chart for that product
- c. Open a saved chart for the product
- **d.** Open a quote panel with Buy and Sell Prices, daily highs and lows plus real-time spread. Note that the screen price is not necessarily the price your trade will be executed at
- e. View product information such as Trading Hours, margin requirements, Holding Costs and real-time spread
- f. View Client Sentiment for the product, related to both client count and position value, updated every minute. The Client Sentiment feature is indicative, has inherent limitations and may be out of date at any given time
- g. Open a Reuters News feed containing only news that's relevant to the product
- **h.** Access Morningstar equity research to view current cash fundamentals and Morningstar's proprietary Fair Value Estimate, which is the Morningstar analyst's estimate of the potential value of the share.
- i. Open the Chart Forum to see the latest product-specific chart analysis from our market analysts and wider trading community
- j. Set and manage price alerts. View the real-time price difference between your alerts and the current market price
- **k.** Add this product to one of your watchlists or create a new one
- I. Add this product to the Portfolio Mixer
- **m**. Set order defaults for this specific product, such as default risk management and Order quantity

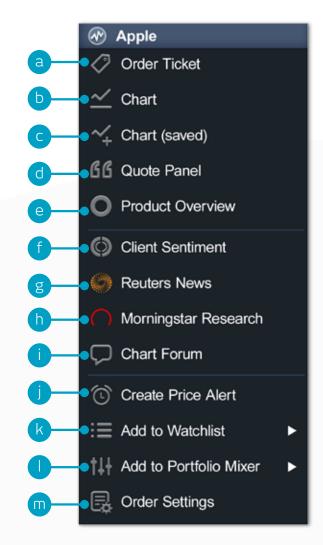

### 4. Place a trade using our Order ticket

#### Click any Buy or Sell Price on the platform to launch an Order ticket

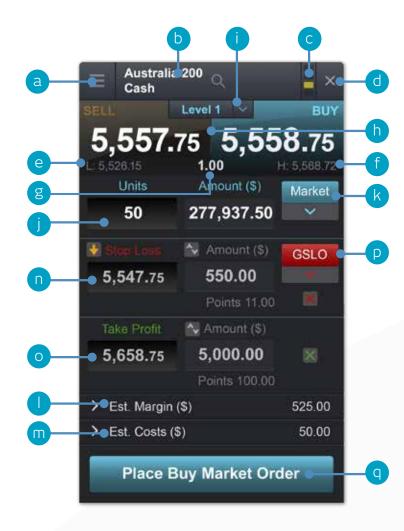

- a. You can open a product's drop-down options menu to access product information, Reuters News, live charting, module linking and much more
- **b.** Use the search function to change the product shown in the Order ticket
- **c.** Link two or more modules together so when you change the product in one module, the other module(s) will automatically update to show the new product
- d. Close Order ticket
- e. The lowest Price this product has reached during today's trading session
- f. The highest Price this product has reached during today's trading session
- g. The live spread between the Buy and Sell Price
- h. Click on the Buy or Sell Price to switch between a buy or a sell Order
- i. The Price Depth relevant to your Order quantity. Click here to show the Price Ladder. Larger trade sizes can attract a wider spread
- j. Enter the number of Units or exposure you want to buy or sell
- k. Change the Order type choose between Market, Limit or Stop Entry Orders
- I. The estimated amount of margin required to enter this Position
- **m.** The estimated costs involved in entering this Position. This figure is made up of any commission and GSLO premiums payable
- n. Add a Stop Loss Order to this Position to protect against adverse price movements
- o. Add a Take Profit Order to this Position to set a Target Price
- p. Set a regular Stop Loss, Trailing Stop Loss or a Guaranteed Stop Loss Order (GSLO) by Price or points distance. Trailing Stop Loss Orders follow favourable price movements by a set number of points. GSLOs guarantee an exit price, for a premium
- **q.** Submit your Trade

### 5. Monitor your account

Manage your existing Positions and Pending Orders, and view your entire account history

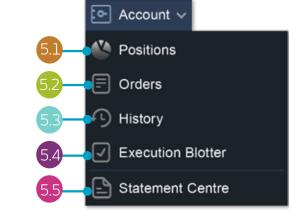

Positions Positions (7) Orders (2) History UNITS CONVERSION PROFITILOSS BUY Euro 50 [1] B \$2.305.14 2,721.8 0.8579 0.5% \$12.03 57.22 2.788.5 2,790.5 🌶 🔯 🗭 01-4E-DK94/30.04.2013 \$2.305.14 57.22 \$6,481.40 3,835.6 8579 1% \$69.53 329.85 4.027.9 4.029.4 France 40 В \$3,240.18 01-4E-DHR2 / 29.04.2013 165.14 0 01-4E-DHQY / 29.04.2013 164.71 Ø Gasoline \$1.98 2.7871 0.64519 3% \$ 0.06 2.9453 2.9478 🖠 B 01-4G-DWBD / 16.05.2013 \$0.18 2.8716 0.00 0.1 0 01-4F-DPPF / 03.05.2013 \$1.79 0.10 0 \$2.369.23 360.00 0.64519 5% \$96.81 394.66 193.81 297.83 298.83 🖠 🙆 Account Netting: Enab

- a. Expand and collapse all trades
- **b.** Collapse to view aggregate Position or expand to show individual Orders
- c. Sell Trade
- d. Buy Trade
- e. The number of Units of your aggregate Position

- **f.** The total exposure of the Position
- g. The total exposure of your aggregate Position
- **h.** The average entry Price of your aggregate Position
- i. The current aggregate profit or loss on this Position
- j. Open an Order ticket to sell

- **k.** Open an Order ticket to buy
- I. Modify an Order, including any risk management orders
- **m.** Close Position
- n. Close all Orders in this product
- o. Turn Account Netting off to place separate long and short Trades on the same product at the same time

| ■ Positions (7) | Orders (2)      |        | History    |             |           |             |            |            |   |
|-----------------|-----------------|--------|------------|-------------|-----------|-------------|------------|------------|---|
| PRODUCT         | ТҮРЕ            | UNITS  | EXPIRY     | ORDER PRICE | STOP LOSS | TAKE PROFIT | sitt       | вυγ        |   |
| 🔊 Gold - Cash   | Limit Buy       | 200    | GTC        | 1,338.69    |           | 1,365.46    | 1,367.02 🔖 | 1,367.42 🌶 | 0 |
| Silver - Cash   | Stop Entry Sell | 40,000 | 30.09.2015 | 22.537      | 22.987    | 22.086      | 23.031 🏓   | 23.056 🌶   |   |
|                 |                 |        |            |             |           |             |            |            |   |

- **a.** Open an Order ticket to sell
- **b.** Open an Order ticket to buy

History

- c. Cancel this Pending Order
- **d.** Modify this Pending Order, including price level and risk management

| Thistory            |             |                   |            |          |           |             | a      | þ           |
|---------------------|-------------|-------------------|------------|----------|-----------|-------------|--------|-------------|
|                     | s (7)       | Orders (2)        | History    |          |           |             |        |             |
| DATE/TIME           | ТҮРЕ 🗲      | d PRODUCT         | UNITS/AMT  | PRICE    | STOP LOSS | TAKE PROFIT | AMOUNT | BALANCE     |
| 20.08.2013 14:19:44 | Close Trad  | US 30 - Cash      | 15 Uts     | 15,041.1 |           |             | -18.35 | 49,809.71 🖾 |
| 20.08.2013 14:19:31 | Close Trad  | e AUD/USD         | 10,000.00  | 0.90696  |           |             | 766.79 | 49,828.06 🖵 |
| 20.08.2013 14:18:53 | Buy Trade   | US 30 - Cash      | 15 Uts     | 15,043   |           | 15,343.8    | 0.00   | - 🖵         |
| 20.09-2013 14:09:37 | Sell SE Ord | der Silver - Cash | 40,000 Uts | 22.537   |           | 22.086      |        | - 1         |
| 20 )13 14:08:29     | Sell SE Ord | der Silver - Cash | 40,000 Uts | 22.537   |           | 22.086      |        | -           |
| 20.08.2013 14:07:41 | Buy Limit ( | Order Gold - Cash | 200 Uts    | 1,338.69 | 1,325.30  | 1,365.46    |        |             |
| <u> </u>            | g           |                   |            |          | \$242.09  | 4,449.34    | 1      | C           |
| II                  |             |                   |            |          |           |             |        |             |

- a. The profit or loss achieved by this action
- **b.** Your account balance after this action
- c. View additional information such as Holding Costs and Price Depth details
- d. Filter by action type

- e. Access your Account Settings
- f. Access the Statement Centre
- g. Export your history to an excel file
- h. Print your trading history

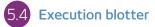

This module provides you with a quick and easy way to view executed Trade information without all the extra details associated with the full account history.

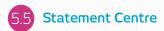

Download daily, monthly or yearly trading statements. Have them emailed to you or to third-party email addresses.

#### 6. Watchlists

Create Watchlists containing your favourite products for easy access, then view a personalised Reuters News feed of related articles

| ∃≣ Watchlists ∽            | • •                    | ſ        | B        | • •          | •    |            |             |
|----------------------------|------------------------|----------|----------|--------------|------|------------|-------------|
| 🕂 Create New Watchlist 🔹 🦲 | Popular Products       |          |          |              |      |            | ×           |
| Energy commodities (5)     |                        | LOW      | HIGH     | PERFORMANCE  |      | SELL       | BUY         |
|                            | <b>)</b> UK 100 - Cash | 6,454.5  | 6,460.5  | <b>0.03%</b> | 2.5  | 6,459.5 🔖  | 6,460.5 🗲 🔼 |
| Indices (26)               | e 🕖 US 30 - Cash       | 15,062.7 | 15,065.7 | <b>▲</b> 0%  | 0.4  | 15,063.9 🔖 | 15,065.3 🌶  |
|                            | US SPX 500 - Cash      | 1,653.68 | 1,654.18 | 0%           | 0.00 | 1,653.68 🔖 | 1,654.18 🎓  |
| Major FX Pairs (11)        | Sermany 30 - Cash      | 8,367.5  | 8,368.5  | 0%           | 0.0  | 8,367.5 🔖  | 8,868.5 🗲   |
|                            | 🕥 India 50 - Cash      | 5,399.6  | 5,401.6  | 0%           | 0.0  | 5,399.6 🔖  | 5,401.6 介   |
| Popular Products (17)      | j                      | 1,352.20 | 1,369.94 | 0.2%         | 0.08 | 1,365.67 🔖 | 1,366.07 🎓  |
| Eanks (11)                 | Silver - Cash          | 22.293   | 23.233   |              |      | 22.890 🔖   | 22.915 🕈 🗸  |

- a. Create a new Watchlist here, then add products using their drop-down menus, or simply drag and drop a product into the Watchlist module
- **b.** Amend the settings of the Watchlist module and open a price ticker, delete Watchlists and personalise Reuters News
- c. Sort Watchlist by product name
- d. Sort Watchlist by performance

- e. Open an options menu for this product which gives access to product information, Reuters News, live charting, saved charts, Chart Forum, Client Sentiment and much more
- f. The lowest Price this product has reached today
- **g.** The highest Price this product has reached today
- h. The percentage price movement this product has moved today

- i. The points price movement this product has moved today
- j. If a Watchlist is part of a linked group, click a product name to change the product shown throughout the group

Map Reuters News to your Watchlist direct via the Reuters News module

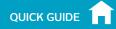

### 7. Advanced Charting

Over 80 technical indicators, intuitive user interface, highly customisable and Chart Pattern Recognition function. Access a product's chart via its drop-down menu

- a. Open the product options menu to access product information, Chart Forum, Client Sentiment, Reuters News and much more
- **b.** Blue triangle: Click here to close or amend this Position you can edit risk management directly on the chart
- c. Open a value box area to see the open, high, low and close values, plus greater detail on technical indicator values
- **d.** Open chart settings to set chart defaults, presets and other settings. Print a chart. Change the interval and timeframe of your chart history using a selection of options
- e. Choose different default chart sizes
- **f.** Open the Chart Forum to view the latest technical trade set-ups, posted by members of our global community of clients
- g. Choose between different chart types, including candlestick, renko and point & figure charts
- Add technical studies and overlays to your chart to identify potential technical trading set-ups
- i. Change settings, customise your technical indicator and view chart education
- j. Add a selection of drawing tools to your chart to identify strategic price levels and highlight areas of interest
- **k.** Add technical pattern and candlestick recognition to your chart see the results evolve in real time
- I. Zoom in or out of the chart history

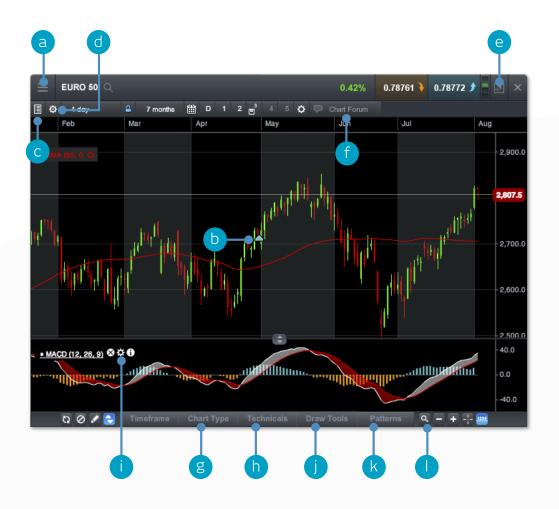

## 8. 1-Click Trading

The 1-Click Trading feature allows you to open or close a Trade with just one click. Activate this feature in the main toolbar or under Order Settings. Once activated, 1-ClickTrading is turned on for all Price buttons by default.

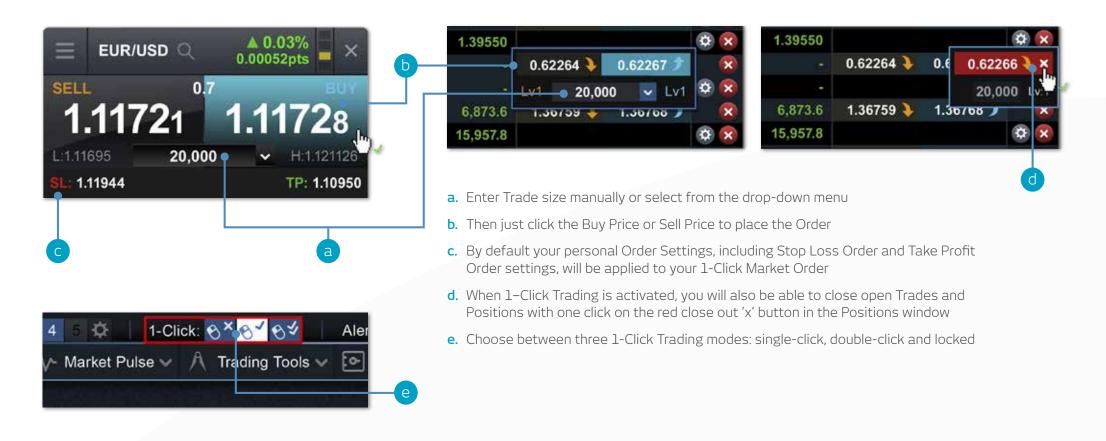

Note: You can change a number of 1-Click settings within the Order settings module

Please note that before you can use 1-Click Trading, you will need to carefully read and then accept the 1-Click Trading Terms of Use.

#### 

#### 9. Market Pulse – news, Insights and Market Calendar

#### Get the latest news and updates on what's moving the markets with our Market Pulse tools

- a. The Reuters News module feeds live headlines and articles across all asset types straight into the platform as they are published. Reuters News can be filtered according to products within a Watchlist
- b. View a live stream of market updates direct from our team of global market analysts
- **c.** Access the aggregated Chart Forum feed. Connect with other CMC Markets clients directly through the platform and share potential trade set-ups, analysis and market commentary
- **d.** Use the Market Calendar to view the latest economic data releases from across the globe and set reminders for future updates
- e. Access our financial channel with global market analysis and strategy for the active trader
- f. Keep up to date with the latest major market events by following our targeted Twitter feed
- **g.** A depository of our global analyst content that can be filtered by analyst, theme, region and content type

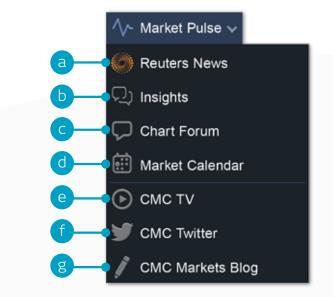

## 10. Trading Tools

Use these trading tools to set up alerts for patterns and important price levels

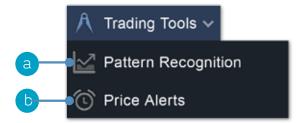

**a.** Set up the Pattern Recognition Scanner to alert you of potential technical trade set-ups every 15 minutes

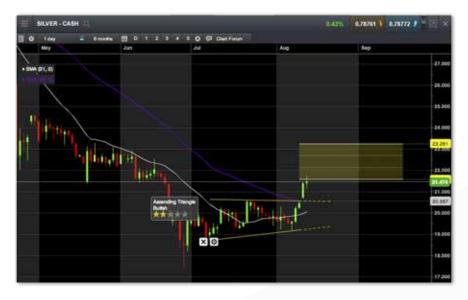

**c.** As default, alerts will pop up on the platform if you are logged in, or they will pop up when you log in. You can also set price alerts to be emailed to you via the icon on the top left of the alerts box

| Email enabled by default           |      |          |     |         |       |            | BUY        |
|------------------------------------|------|----------|-----|---------|-------|------------|------------|
| Play sound when Alert is triggered | 2015 | 1,340.00 | Mid | ▲ 1.21% | 16.04 | 1,323.76 🔾 | 1,324.16 🗲 |
| Play sound when Alert is triggered |      |          |     |         |       |            |            |

**d.** At the top of the platform you can easily see if you have any alerts or patterns that have triggered

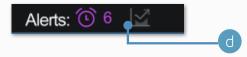

b. Set and manage price alerts - view the real-time price difference against your alerts and the current market price

|                        | EXPIRENTRIGORRED |          |     | POINTS CHAN |       | BELL.       | BUY         |   |
|------------------------|------------------|----------|-----|-------------|-------|-------------|-------------|---|
| Crude Oil Brent - Cash | 20 Aug 12:54     | 110.400  | Mid | A 0.31%     | 0.345 |             |             |   |
| EUR/USD                | 20 Aug 12:39     | 1.33825  | Mid |             |       | 1.34263     | 1.34270 \$  |   |
| Gold - Cash            | 09 Aug 12:29     | 1,310.00 | Mid |             |       | 1,367.21    | 1,367.61 1  |   |
| Euro 50 - Cash         | 20.09.2015       | 2,800.0  | Mid | ▲ 0.52%     | 14.7  | 27843       |             | 0 |
| Platinum - Cash        | 20.09.2015       | 1,505.00 | Mid |             |       | 1,511,45 \$ | 1,513.25 \$ | 0 |

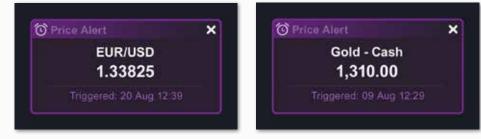

nethod you

e Account

10000000

@gmail.com

ms of

ng <u>here</u>.

#### 11. Settings

Ensure you set up your trading account to suit your individual needs by using the numerous inbuilt account preferences. Click on the User Preferences icon to access Account and Order Settings.

- a. Configure your preferred Order settings globally, by asset class or by specific products.
  Personalise settings on default Trade size, Boundaries, Forward Settlement Behaviour, 1-Click
  Trading, execution alerts, Stop Loss Orders, Take Profit Orders, Limit Orders and Stop Entry Orders
- b. Disable Account Netting to place separate long and short Trades on the same product at the same time. Select your preferred Account Close-Out method. Choose between 'Standard Account Close-Out' or 'Alternative Account Close-Out' ('Last in, first out', 'Largest Position Margin first' or 'Largest Position loss first')

|   |                                    |                      | -3 |
|---|------------------------------------|----------------------|----|
| a | 5                                  | Order Settings       |    |
| 6 | ۲                                  | Account Settings     |    |
|   | ¢                                  | Layout Manager       |    |
|   | Ø                                  | Market Data          |    |
|   | ٩                                  | Change Password      |    |
|   | <u>×</u>                           | Terms of Use         |    |
|   | $\langle \hat{\mathbf{v}} \rangle$ | Platform Information |    |

Account detail continued

| der Settings                                                                                                  |                                               |        |
|----------------------------------------------------------------------------------------------------|-----------------------------------------------|--------|
| General                                                                                                    |                                               |        |
| Default Quantity                                                                                              | Units 🔹                                       |        |
| Pre-order confirmations                                                                                       | Enable                                        | ٢      |
| Boundaries                                                                                                    | 🖌 Enable                                      | ٢      |
| Forwards Settlement Behaviour                                                                                 | Cash Settlement                               |        |
| Custom Stop Order Triggering                                                                                  | Enable                                        | ٢      |
| 1- Click Trading                                                                                              | ✓ Enable                                      | () (j) |
| Place 1-Click Market Orders via                                                                               | All Price buttons                             | 3      |
| Allow 1-Click Market Orders to be placed via any av                                                           | allable Price button, including Quote Panels. |        |
| Automatically apply default Stop Loss Orders and<br>Take Profit Orders when placing 1-Click Market<br>Orders. | C Enable                                      | ٩      |
| Order Execution Alerts                                                                                        | Y Enable                                      | 3      |
| In-Platform Alerts                                                                                            | ✓ Enable                                      |        |
| Play Alert Sound                                                                                              | ✓ Enable                                      |        |

| etail ×                                                                                                    | Account detail continued                                                                      |
|----------------------------------------------------------------------------------------------------|-----------------------------------------------------------------------------------------------|
| tings                                                                                                    | Account Close-Out method                                                                      |
| ting                                                                                                    | Please select the Account Close-Out n wish to be applied to this account;                     |
| ount Netting for this Account                                                                                   | Standard Account Close-Out                                                                    |
| etting enabled, any executed Orders<br>y open Trades in the same CMC                                            | Standard                                                                                      |
| pposing direction. Once this process<br>any remaining Orders will then be                                       | Alternative Account Close-Out                                                                 |
| new Trade in the same CMC Product.                                                                              | Last in, first out                                                                            |
| etting disabled, any executed Orders                                                                            | Largest Position Margin first                                                                 |
| ades (e.g. opening Market Order,<br>top Entry Order) in the same CMC<br>n a new Trade, even if there is already | Largest Position loss first                                                                   |
| n the same CMC Product in the<br>on. Open Positions or Trades can only                                          | For a full description of each of the available<br>Close-Out methods, please refer to our Ter |
| e execution of an Order specifically<br>sition or Trade (e.g. Market Order to<br>It Order. Stop Loss Order).    | Business, available on our website by click                                                   |
| ation about Account Netting please go                                                                           |                                                                                               |
| int Netting will affect the execution                                                                           | Account ID:                                                                                   |
| y and Sell Orders, excluding Stop Loss<br>e Profit Orders.                                                      | Username: jsmith                                                                              |

Account De

Account Sett

Account Nett Carl Enable Acco With Account Ne will close out any Product in the op has taken place, used to open a n With Account Ne used to open a r With Account Ne used to enter Tra Limit Order or SH Product will open an open Trade in

opposing direct

be closed by th

linked to that Po close, Take Pro For more inform to our Website. Disabling Accos

behaviour of Bu

Orders and Tak

#### 12. Support

Access our videos and written trader development material. Leave feedback and get help directly through the platform

- a. Get a quick overview of the core features and functions of the Next Generation platform
- b. Watch platform tour videos explaining how to best use our many tools and features.
- c. Learn more about different trading strategies to help maximise your trading potential
- **d.** Develop your trading skills by attending live and online seminars presented by our market experts
- e. View a library of useful trading articles to help you enhance your trading knowledge
- f. Open an instant message conversation with a member of our trading helpdesk
- **g.** Leave feedback for our product development team to influence future enhancements to our platform

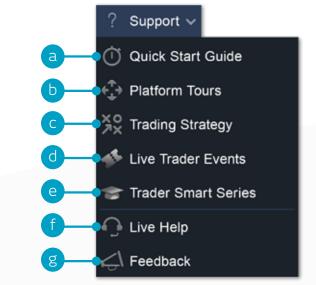

If you have any questions while getting to know the platform, please don't hesitate to contact us on 1300 303 888 or clientmanagement@cmcmarkets.com.au.

Apple, iPad, and iPhone are trademarks of Apple Inc., registered in the U.S. and other countries. App Store is a service mark of Apple Inc. Android and Google Play are trademarks of Google Inc. CMC Markets Australia Level 13, 130 Pitt Street Sydney NSW 2000 Australia

Tel: 1300 303 888 Email: support@cmcmarkets.com.au

With CFDs, you could lose substantially more than your initial deposit. You do not own or have any interest in the underlying assets.

Investing in CFDs carries significant risks. Seek independent advice and consider our Product Disclosure Statement when deciding whether to invest in CFDs. CMC Markets Asia Pacific Pty Ltd, AFSL No. 238054.

Apple, iPad, and iPhone are trademarks of Apple Inc., registered in the U.S. and other countries. App Store is a service mark of Apple Inc. Android and Google Play are trademarks of Google Inc.

Tel: 1300 303 888 Email: support@cmcmarkets.com.au

This guide provides general information only and does not take into account your objectives, financial situation or needs. Consequently you should consider the information in light of your objectives, financial situation and needs.

Investing in CMC Markets financial products, including derivatives carries significant risks and is not suitable for all investors. Canadian, New Zealand, Singapore and CMC Pro clients could lose more than their deposits. You do not own, or have any interest in, the underlying assets. We recommend that you seek independent advice and ensure you fully understand the risks involved before trading. Spreads may widen dependent on liquidity and market volatility. It's important for you to consider the relevant Product Disclosure Statement ('PDS') or Information Memorandum (for CMC Pro accounts) for Australia, PDS and the relevant Terms and Conditions of Trading for New Zealand or the Terms of Business for Singapore & Canada and any other relevant CMC Markets documents before you decide whether or not to acquire any of the financial products. For Australia and New Zealand customers, information about CMC Markets' services, including our fees and charges, is also contained in our Financial Services Guide (FSG) and Information Memorandum (for Australian CMC Pro accounts). For Australian retail customers, our Target Market Determination for CFD products includes a description of who our financial products are suitable for and is available on our website. For Canadian customers, CFD trading is available in jurisdictions in which CMC Markets is registered or exempt from registration, and, in the province of Alberta is available to Accredited Investors only.

The examples in this guide are hypothetical and are provided for illustrative purposes. They are not intended to suggest how an underlying asset might perform or how CMC Markets might exercise its power or discretions. Fees, charges and margin rates are subject to change.

CMC Markets Asia Pacific Pty Ltd ABN 11 100 058 213 AFSL No. 238054 www.cmcmarkets.com.au

CMC Markets NZ Limited Company Registration Number 1705324 www.cmcmarkets.co.nz

CMC Markets Singapore Pte. Ltd. Registration Number UEN200605050E www.cmcmarkets.com.sg

CMC Markets Stockbroking Limited,

Participant of the ASX Group (Australian Securities Exchange) and SSX (Sydney Stock Exchange) and Chi-X (Chi-X Australia),

ABN 69 081 002 851, AFSL No. 246381 www.cmcmarkets.com/en-au/stockbroking

#### CMC Markets Canada Inc.

Member of the Investment Industry Regulatory Organization of Canada (IIROC) and Member Canadian Investor Protection Fund (CIPF)